# Frequently Asked Questions for Wired Ethernet Connection in

 $\frac{Dormitories}{Q1}$  How to setup and register an account? Q2 hy is there no login page for connection after opening the web browser?  $\begin{array}{cccc} \hbox{Q3} & \hbox{Why} & \hbox{do} & \hbox{I} & \hbox{see} & \hbox{the register page, but it says invalid username and} \end{array}$ password?

#### Q1: How to setup and register an account?  $A:$

 Go to IP address settings and check Obtain an IPv4 address automatically (O)" and "Obtain DNS server address automatically (B)." to connect with the wired Ethernet connection in dormitories. The steps are elaborated in the following sections:

#### Tutorial on Windows Vista/7

1. Open the "Start" menu on the bottom left corner, then select "Control Panel." Or, right-click "Desktop," right-click "Network," and select "Properties."

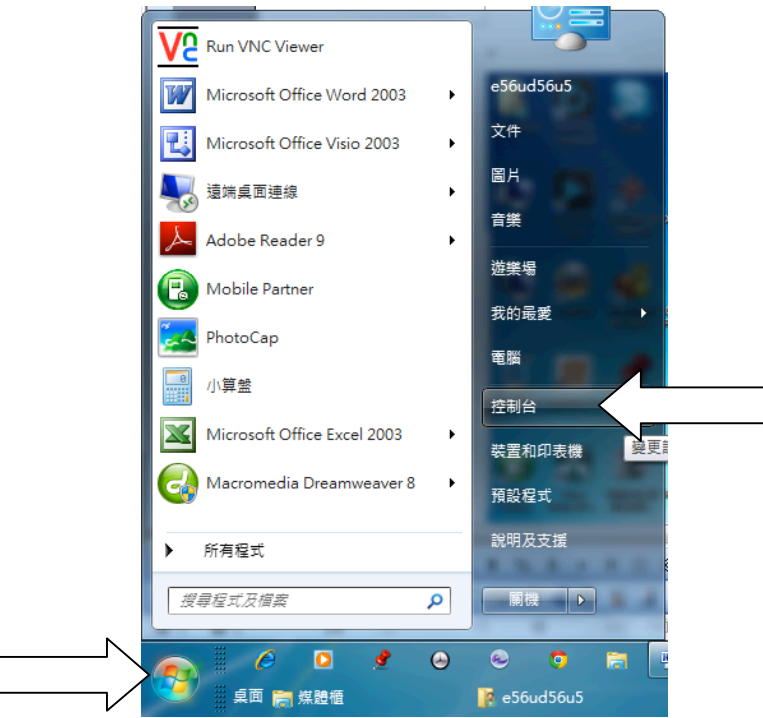

2. Change "Category" into "Large Icons," and select "Network and Sharing Center."

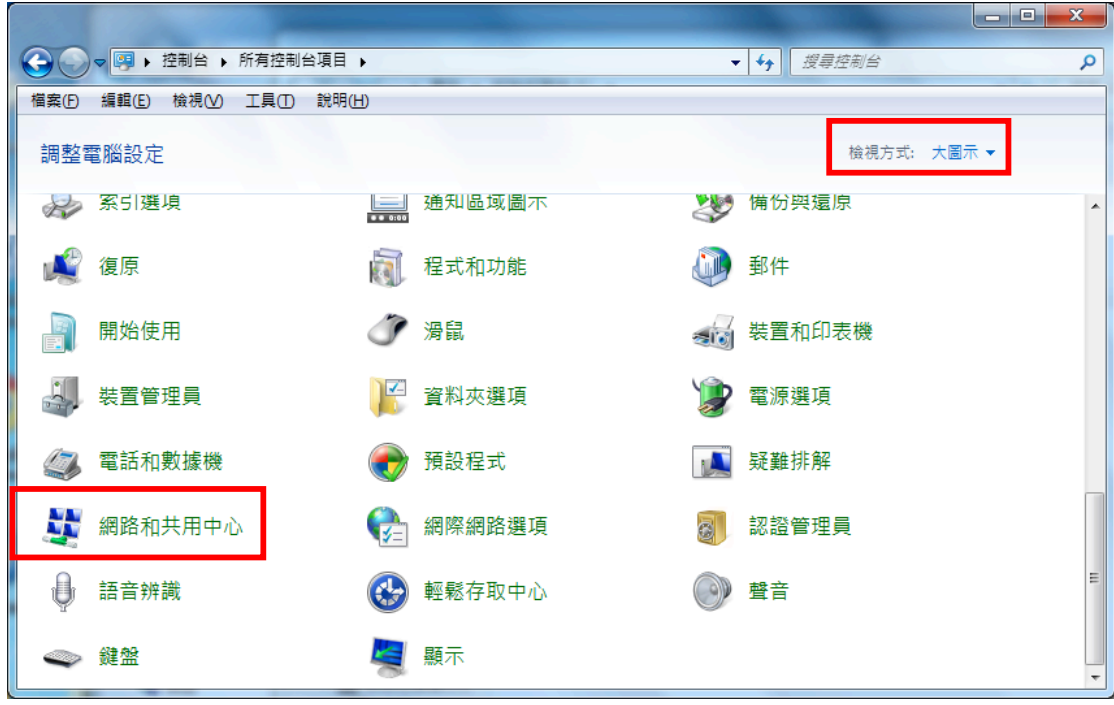

3. Select "Change Adapter Settings."

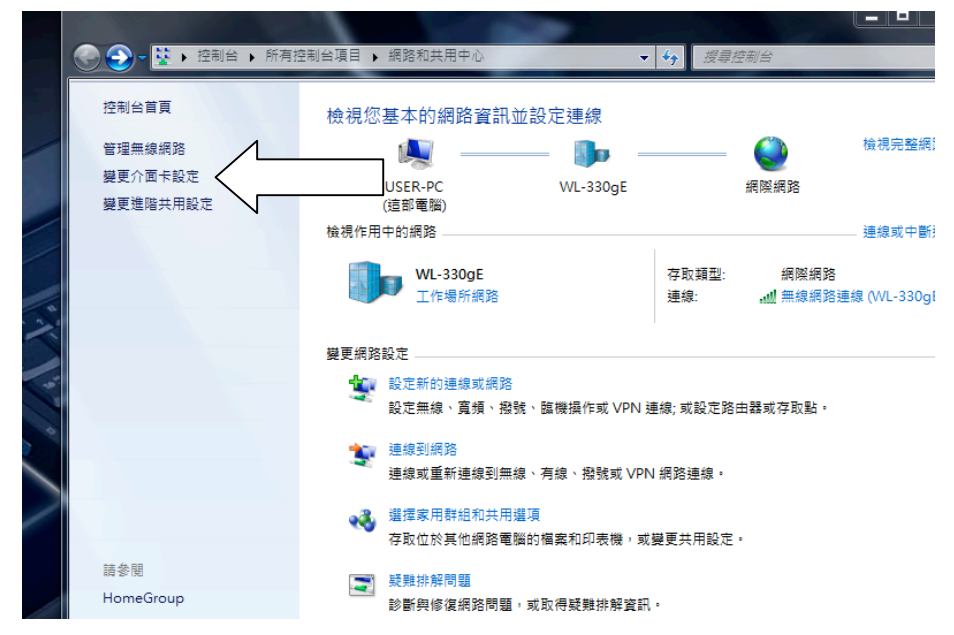

4. Right-click "Ethernet," and select "Properties." As shown below, if you have multiple network cards, select the one you are using now.

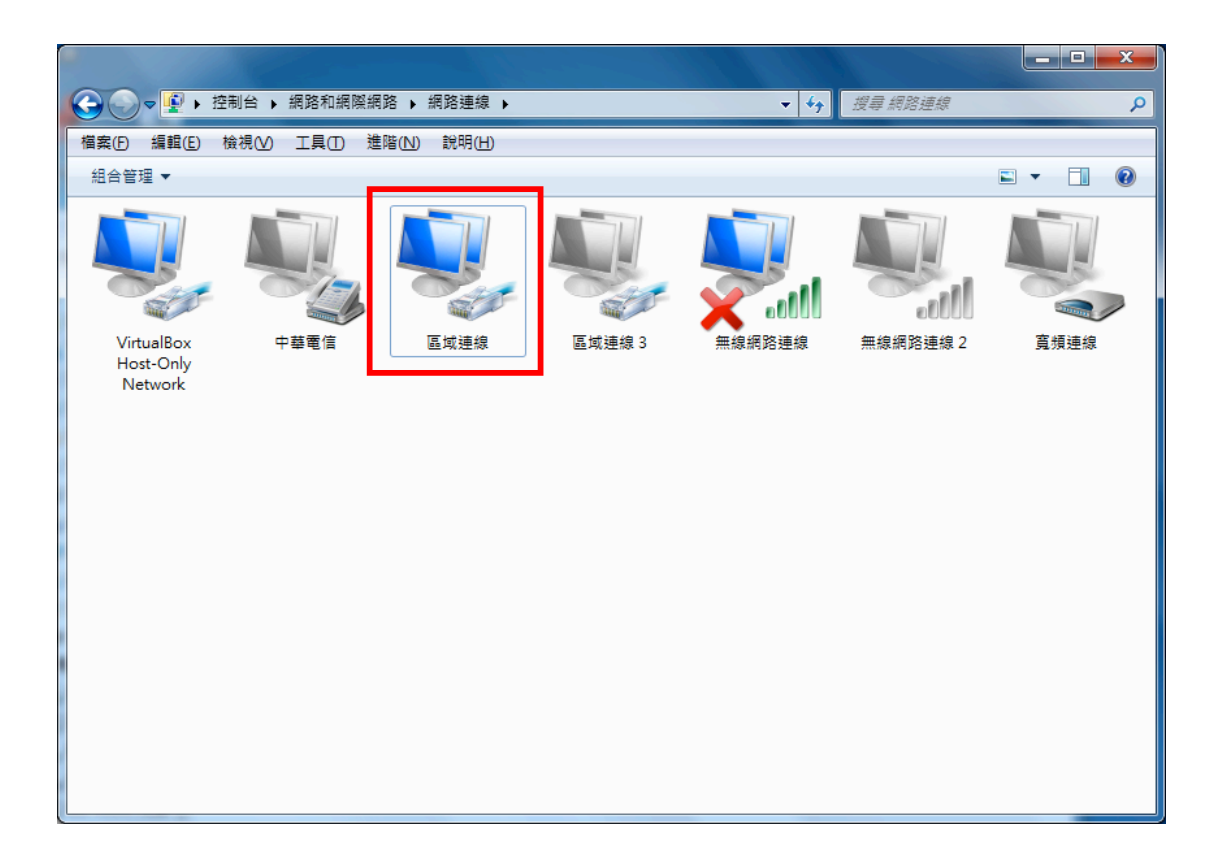

5. Scroll down and select "Internet Protocol Version 4 (TCP/IPv4)." Then select "Properties."

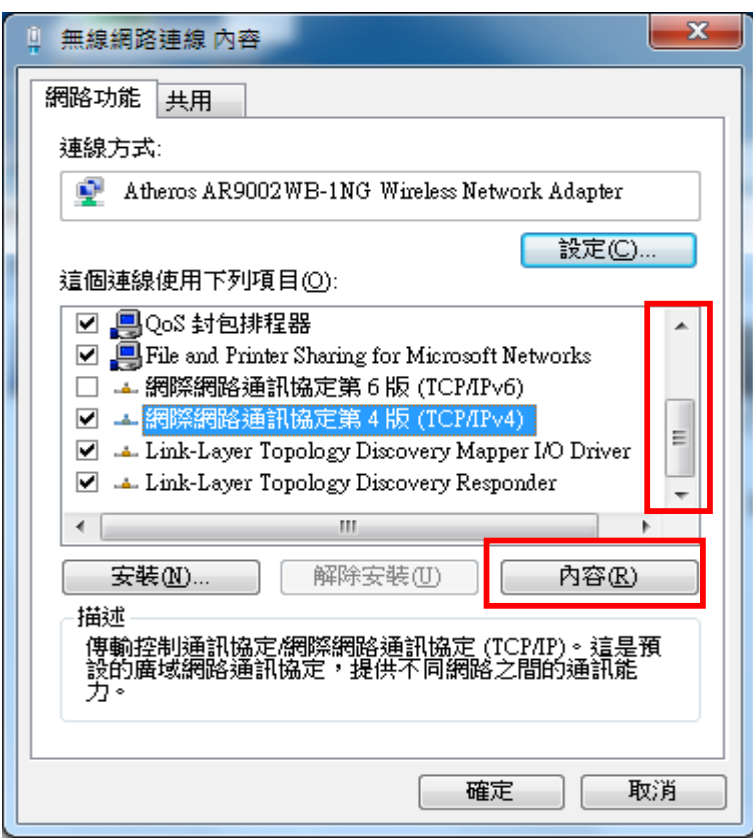

6. In the pop-up of "Internet Protocol Version 4 (TCP/IPv4)," go to "General" and select "Obtain an IPv4 address automatically (O)" and "Obtain DNS server address automatically (B)." Click "OK" and "Close". Then the computer will begin to connect to the system. Wait until the pop-up closes automatically.

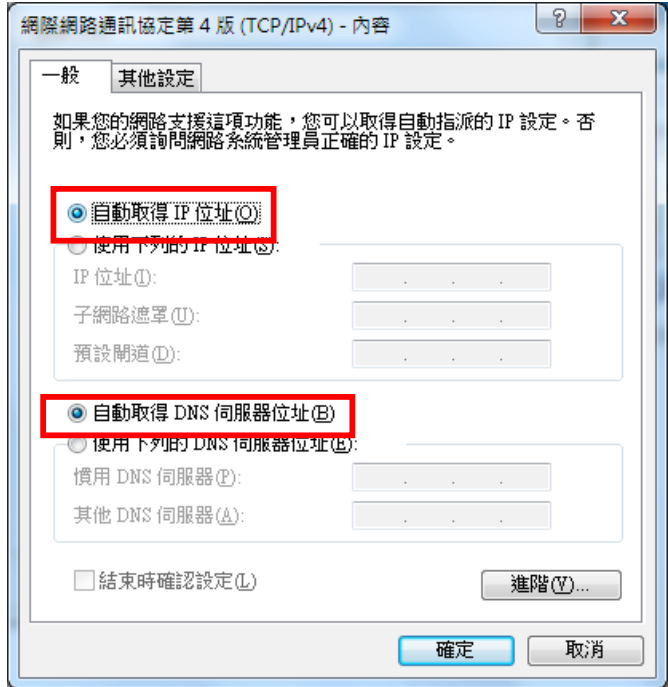

7. Open a web browser (i.e. IE, Google Chrome, or FireFox etc.) You will see an unregistered notice if the computer you are using has not completed the registration process. Click the link "Register for Connection in Campus or Dormitory," as encircled in red below.

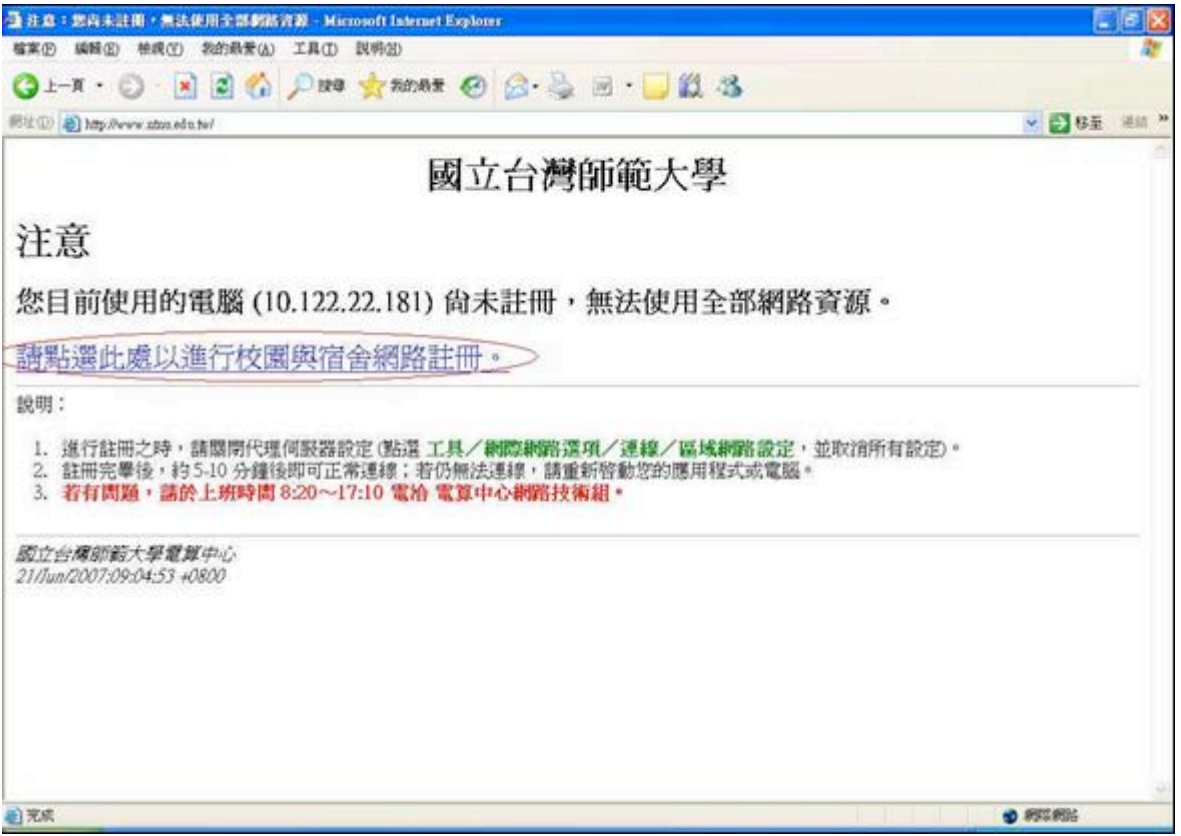

8. Select "Yes" for "Security Alert," or continue browsing.

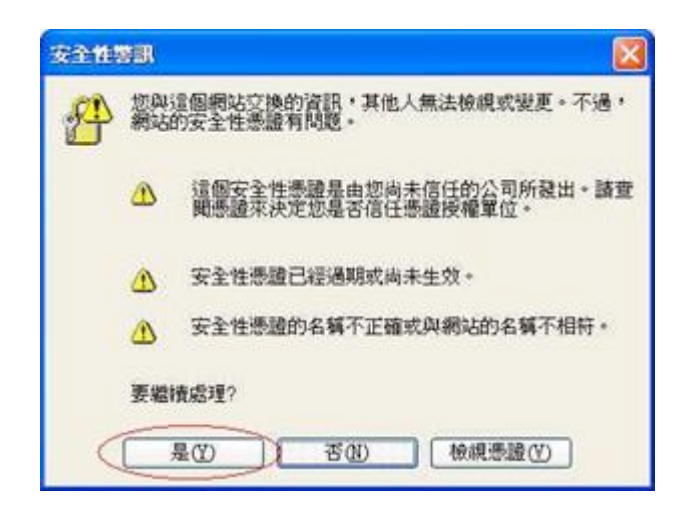

- 9. When the page "NTNU Network Connection Register System" appears, enter your username and password, and click "send" to complete the register process. Please take note:
	- (1). Use the username and password of your Email account from the Information Technology Center.
	- (2). If you are a freshman without an activated account, or if it's the first time you use your Email account, please go to the Administrative System Portal and select "Activate account." You need an activated account for authentication.
	- (3). If the network plug in your dormitory is not well-functioning, click "Online Repair Report for network plug" below. The Information Technology Center will provide service to repair within 3-5 days (in business hours), according to your schedule.
	- (4). "Network Connection in Dormitory FAQ" shows some solutions to other frequently encountered problems.

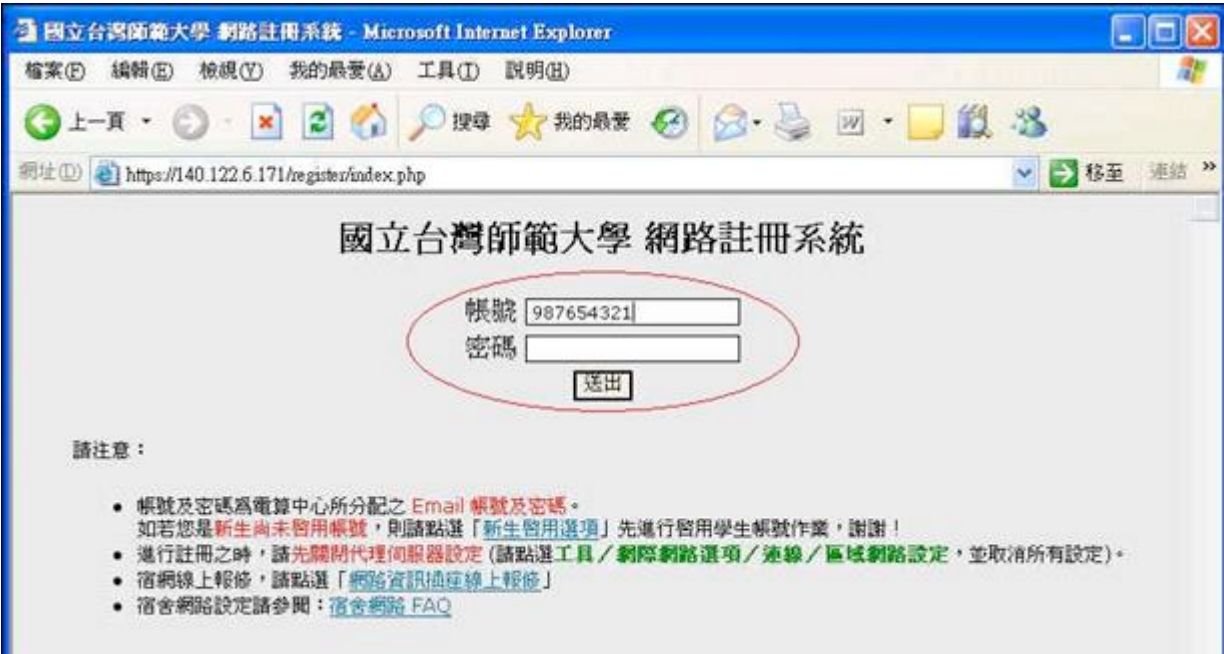

10. After the authentication process, you will see a register form. Check or fill in all the blanks (name, TEL, Email, division/department, dorm number etc.) Click "Register the computer" button after confirming the data. (Do not change the MAC)

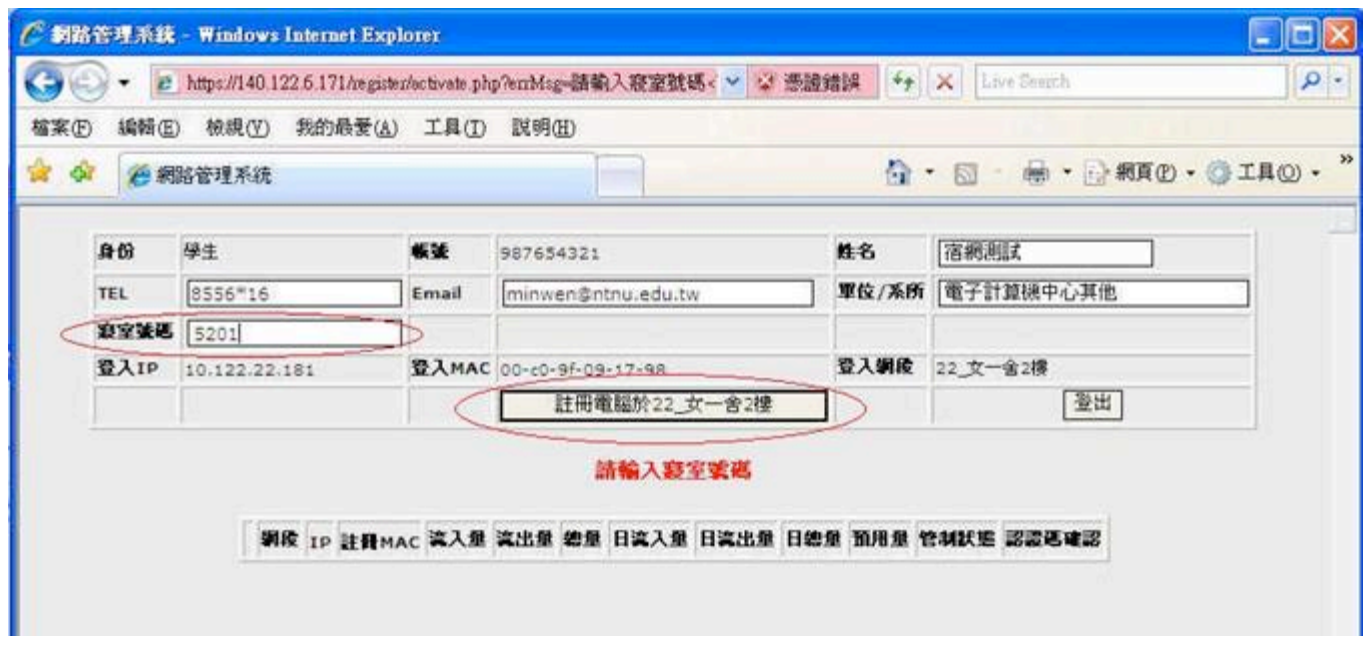

11. It will take 5-10 minutes for the computer to prepare to get connected after the register process, when your registered data will be shown and your IP will be automatically configured (including IP address, subnet mask, default gateway, primary DNS, secondary DNS, third DNS etc.) You can choose to print them out or write them down for future reference.

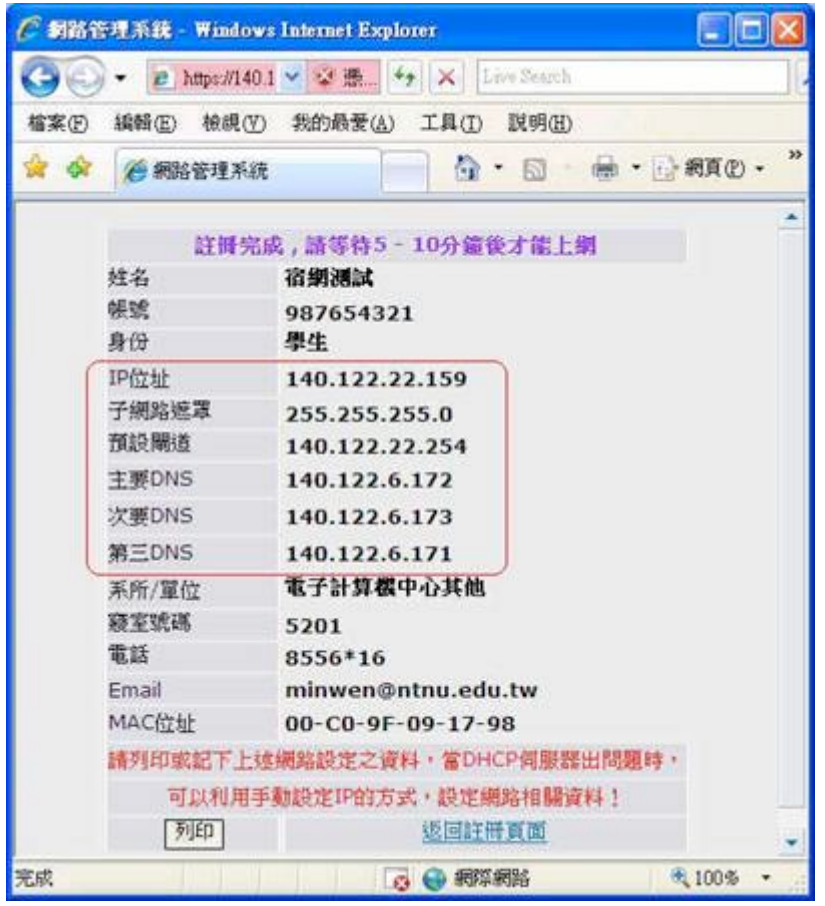

## $Q2:$  Why is there no login page for connection after opening the web browser? A:

 Your IP Address in the dormitory is automatically configured to your computer. If the connection is functioning normally, you will automatically receive a valid IP Address, which is an IP Address that is within 10.122.X.X.

# On Win Vista/7

Open "Start" menu, "All Programs," "Accessories," "Command Prompt." Insert "ipconfig /all" and type "Enter" on your keyboard.

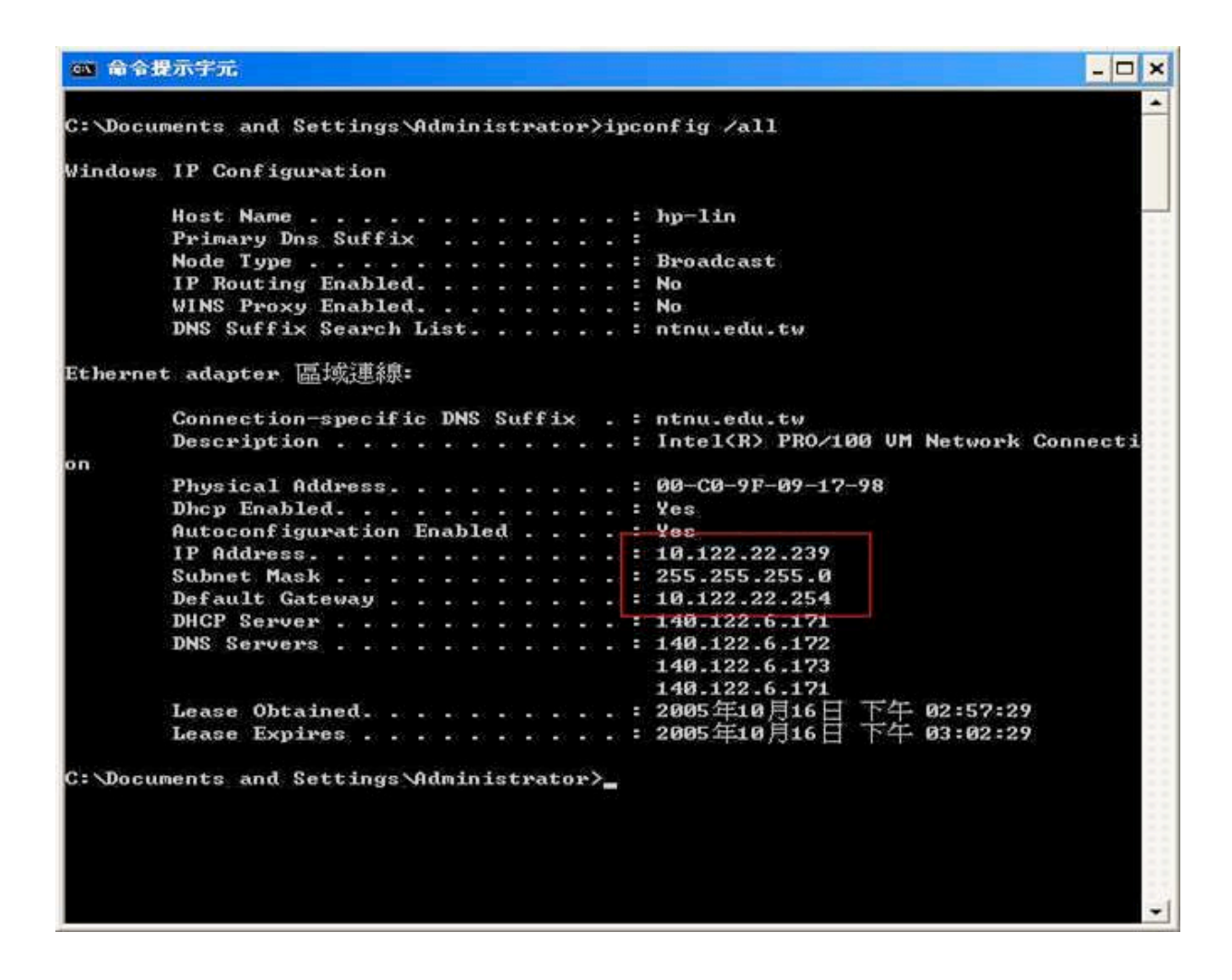

If the IP Address you acquired is invalid (not in the range of 10.122.X.X,) please release the invalid IP and re-acquire a new one. There are many ways to release an IP Address.

1. On Windows Vista/7: open "Start," "All Programs," "Accessories," "Command Propmpt." Enter "ipconfig /release" and press "Enter" on your keyboard. Then Enter "ipconfig /renew," and press "Enter." After 10-15 seconds, repeat the steps to check if you have received a valid 10.122.X.X Address.

If you still fail to acquire an automatically configured IP address after trying all the methods above, check if your network card driver is properly installed, and whether your network card is out of order (when the Active and Link light does not signal or flicker.)

### $Q3:$  Why do I see the register page, but it says invalid username and password? A:

 If it says "Server is not responding," or "Error in username or password," as shown below, you may have entered a wrong username and password. You can try other computers by logging in http://webmail.ntnu.edu.tw/ to see if there is a problem with your account. If you can't login, please bring your student ID to the Information Technology Center to reset your password.

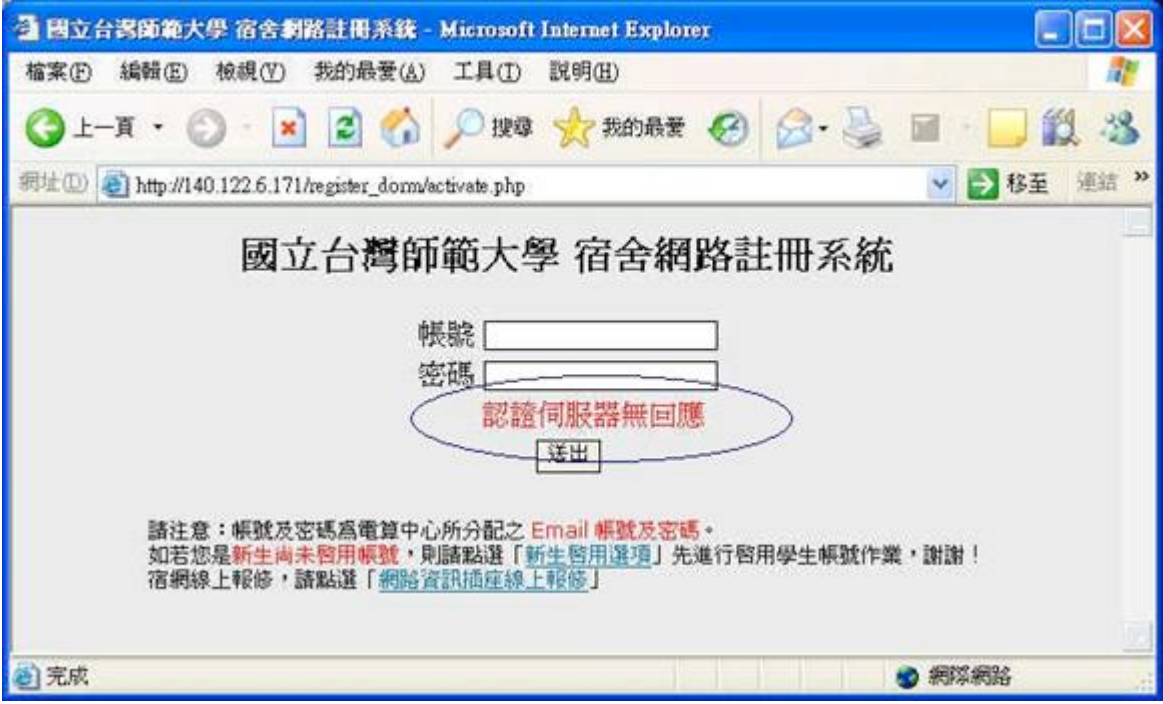